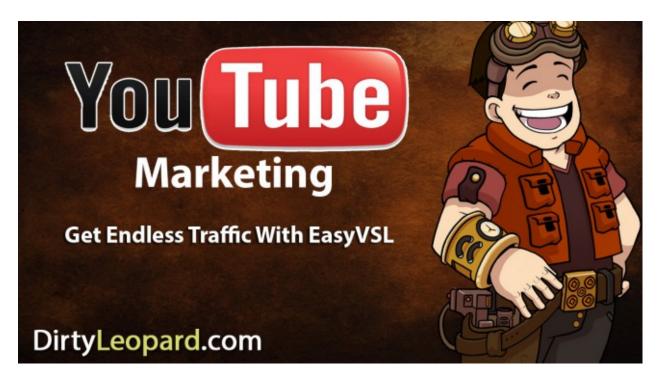

Generating traffic with YouTube is something most people don't do because it's time consuming and requires video editing software. Not anymore! We show you how.

Get Easy VSL Here to walk through step by step with us.

First thing I want you to do is think about who you are trying to promote to. What is your market? What are some of the keywords associated with what your video is about?

Let's say you have a blog that reviews children's toys and you want to get the eyeballs of parents. Now, go to YouTube and punch in "Fun toys" without quotes or one of your keywords in the search and see what pops up. Now, click on the Filter and select View Count. This should bring the most viewed videos to the top of the list and go down from there. Now, create a new Word or text file and I want you to copy the title of the top 5 videos into that file. When I punch in Fun Toys in YouTube and Filter View Count, the first video that comes up has had over 133 million views in only nine months! I want some of those views too! So, go through your keywords, copying the titles of the top videos targeting your audience and log them into your text file. When you're done, you're ready for the

next step which is getting Easy VSL to start making your videos. Clicking that link, you can get Easy VSL for \$47. I promise you, it's the best \$47 you'll spend this month at least and it's going to save you countless hours and likely make you a lot of cash depending on what you're marketing.

Ok, now, I want you to write a script for your marketing video. What do you want to say? Are you promoting a specific product? A website? Tell me why I want to know more! Don't make it too long though. Below is a script I wrote for a series of DirtyLeopard videos I just made to begin a case study for Easy VSL.

You want to make money online.

You aren't sure where to begin.

Black Hat vs. White Hat SEO?

So many tools and no idea what works.

DirtyLeopard.com has answers.

Free tools, tutorials and help.

Want to learn to use Traffic Travis?

How to build a WordPress site, click by click?

Want a list of Facebook marketing groups with over 1 million users?

You'll get all of that and more at DirtyLeopard.com

We are always adding more tutorials to help you.

Join us, it's all free and you have everything to gain.

It's time to learn, while having fun.

## **Making The Videos**

Since it's already explained in a tutorial video by Easy VSL, I won't re-invent the wheel and let you watch the tutorial to learn the needed steps to making your first video.

## Watch A Full Tutorial Video Here

Ok, did you get all that? Pretty stinkin easy right? You have your slide show video, voice over and everything all plugged in and ready to rock! Now, you're going to create one of these videos for each of the video titles you just copied from your YouTube research but you won't have to start it from scratch. So, before you publish your first video, on the Timeline section of EasyVSL towards the bottom left there is a Duration Button (shown below).

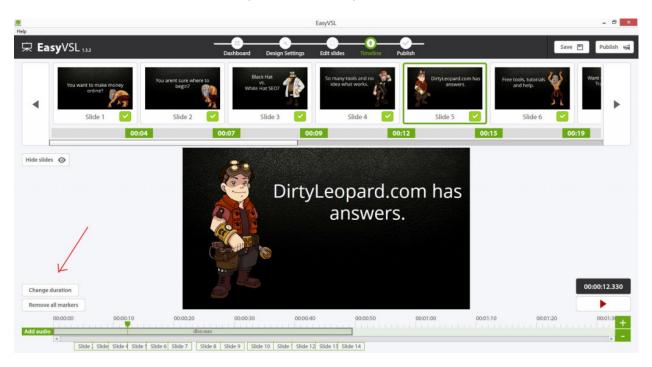

Ok, did you get all that? Pretty stinkin easy right? You have your slide show video, voice over and everything all plugged in and ready to rock! Now, you're going to create one of these videos for each of the video titles you just copied from your YouTube research but you won't have to start it from scratch. So, before you publish your first video, on the Timeline section of EasyVSL towards the bottom left there is a Duration Button (shown below).

You can see that based on the length of your voiceover how long your video will be, so change your Duration to be just a couple seconds longer than that. That will make your first video. Go ahead and publish your video.

When that's finished, go back to Timeline and change your duration by adding a couple of seconds, follow the previous steps of choosing your destination folder and pasting another of your titles in the Video Title/Name box and repeat this process until you have a video for each of the Titles you copied from your YouTube research.

Why are you changing the duration of each video? Because you are essentially uploading the same video multiple times and YouTube can tell. One of the great things about EasyVSL is that it enables you to change the duration of your videos so they aren't flagged and removed by YouTube for being duplicate content. WOW! Yaaay!

When you upload your videos to YouTube, your video will have the Title already setup for you. In the description text, you want your first lime to be your Title again and below that, your precious backlink to your website or product. That's how you get the traffic, after all.

Why are you doing all of this at all? Because, you're taking the most viewed videos that are drawing views from people you want to reach and you're setting up your video to appear on the right side of YouTube when people are watching those other videos. As more people view your video, it will begin to increase in ranks as well which will begin to show your video in the search results with those HIGHLY viewed videos.

If you want to help your video rank faster, there are lots of things you can do which I'll explain in another tutorial but for starters, you can use software like GSA Search Engine Ranker to build backlinks to your videos which will use the power of YouTube in what SEO folks like to call Parasite SEO. You don't HAVE to do this, and this can be complicated if you don't know what you're doing but it's helpful.

You want people to give your video Thumbs up and post comments, as these signals also help rank your videos.

There you have it, you just learned how to save yourself days of time to capitalize on potentially endless YouTube traffic. What did you think of this tutorial? Please share your comments and questions. I'd love to help further! That's what I'm here for, ya know?

Remember creating the videos to sponge keyword traffic from YouTube is one thing, but you'll also want to get the videos views and social signals to help make sure it's coming up with similar videos. One site that helps with this is <a href="LikeNation.com"><u>LikeNation.com</u></a>